## **How to use**

## **Hardware connection**

- 1. Connect the RGB LCD HAT to the JP1 socket on RGB 50P TO 40/50P adapter with an FFC cable (white).
- 2. Connect the FPC cable (golden) on LCD to the JP3 socket on RGB 50P TO 40/50P adapter. Note: please first unlock the ZIF connector then gently remove/insert the cable. As shown below

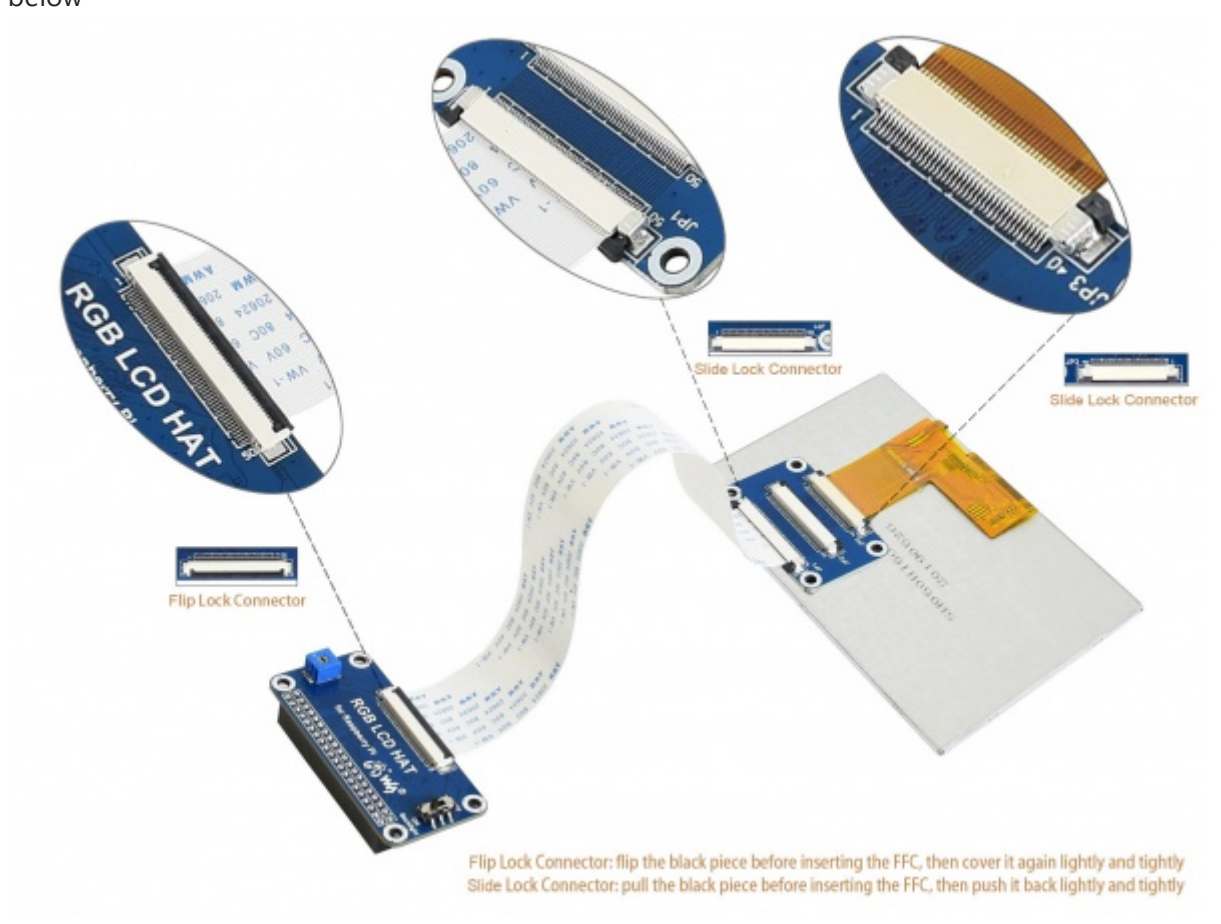

## **Software settings**

- 1. Write the Raspbian, Ubuntu Mate, or OSMC system image to your micro SD card. You can download the images from Raspberry Pi web site <https://www.raspberrypi.org/downloads/>
- 2. Edit the /boot/config.txt file in the SD card and append the following lines:

```
For Raspberry Pi 2B/3B/3B+/Zero/Zero W
dtoverlay=dpi24
enable_dpi_lcd=1
display default lcd=1
dpi_group=2
dpi_mode=87
dpi_output_format=0x6f005
```
hdmi\_timings=800 0 40 48 88 480 0 13 3 32 0 0 0 60 0 32000000 6 disable\_overscan=1

**For Raspberry Pi 4B, you need to add lines between [pi4] and [all], then remove/comment line dtoverlay=vc4-fkms-V3D as below**

```
[pi4]
# Enable DRM VC4 V3D driver on top of the dispmanx display stack
#dtoverlay=vc4-fkms-v3d
max framebuffers=2
dpi_timings=800 0 40 48 88 480 0 13 3 32 0 0 0 60 0 26000000 6
[all]
#dtoverlay=vc4-fkms-v3d
dtoverlay=dpi24
enable dpi lcd=1
display_default_lcd=1
dpi_group=2
dpi_mode=87
dpi_output_format=0x6f005
hdmi_timings=800 0 40 48 88 480 0 13 3 32 0 0 0 60 0 32000000 6
disable_overscan=1
```
Note:

- You must make sure that there are no spaces on either side of the equal sign.
- If your system is installed from NOOBS, you have to connect your Pi to another monitor and hold down the shift key while system booting to edit the config file.
	- 3. Save the file and insert the SD card into your Pi.
	- 4. Turn on the backlight switch.
	- 5. Power up and the LCD will display in most cases.

Note: 5inch LCD for Pi does not support Vcom voltage adjustment, so Vcom adjustable resistance is invalid in this display.